# **GUIDE DE L'ENSEIGNANT POUR LA PLATEFORME EGCIM**

# Contenu

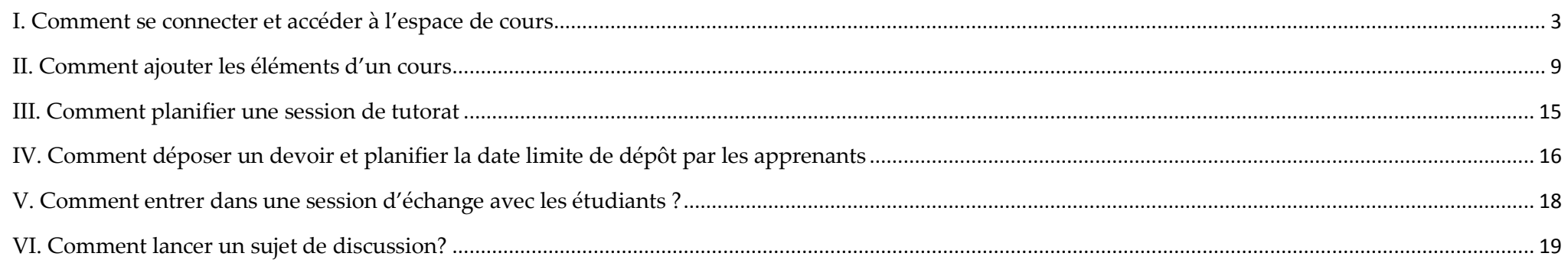

#### **I. Comment se connecter et accéder à l'espace de cours**

<span id="page-2-0"></span>1) La première étape est la phase de connexion. Pour cela, ouvrir votre navigateur (Chrome ou Mozilla Firefox ou Internet Explorer ou …). Ensuite entrer dans la barre d'adresse <http://foadegcim.univ-ndere.cm/>. La page suivante s'affichera à vous

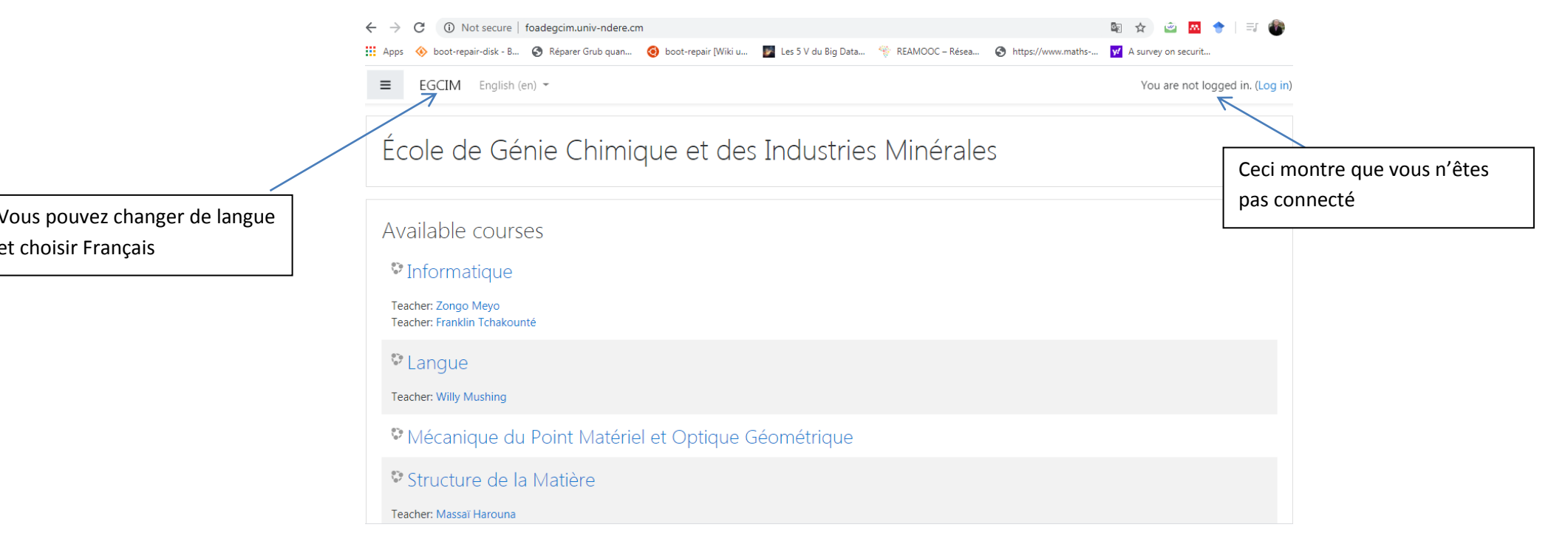

2) Si vous cliquer directement sur un cours, la fenêtre suivante s'affichera à vous pour vous authentifier.

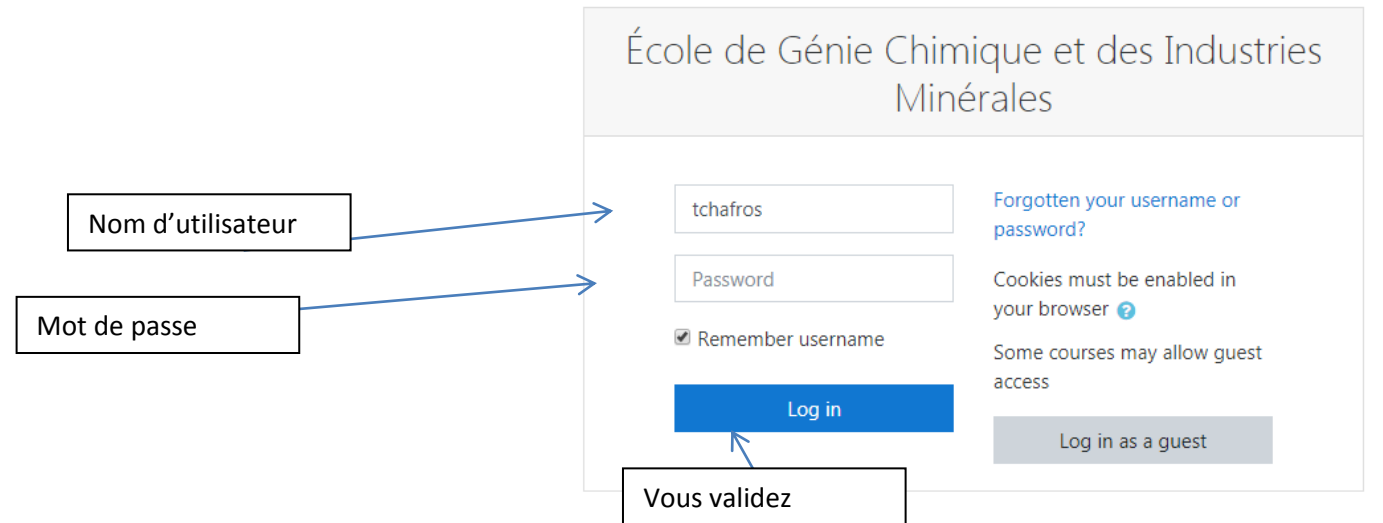

3) Entrer le compte qu'on vous a envoyé (le nom d'utilisateur et le mot de passe) et cliquer sur OK. La figure suivante s'affichera. On vous demandera de changer votre mot de passe.

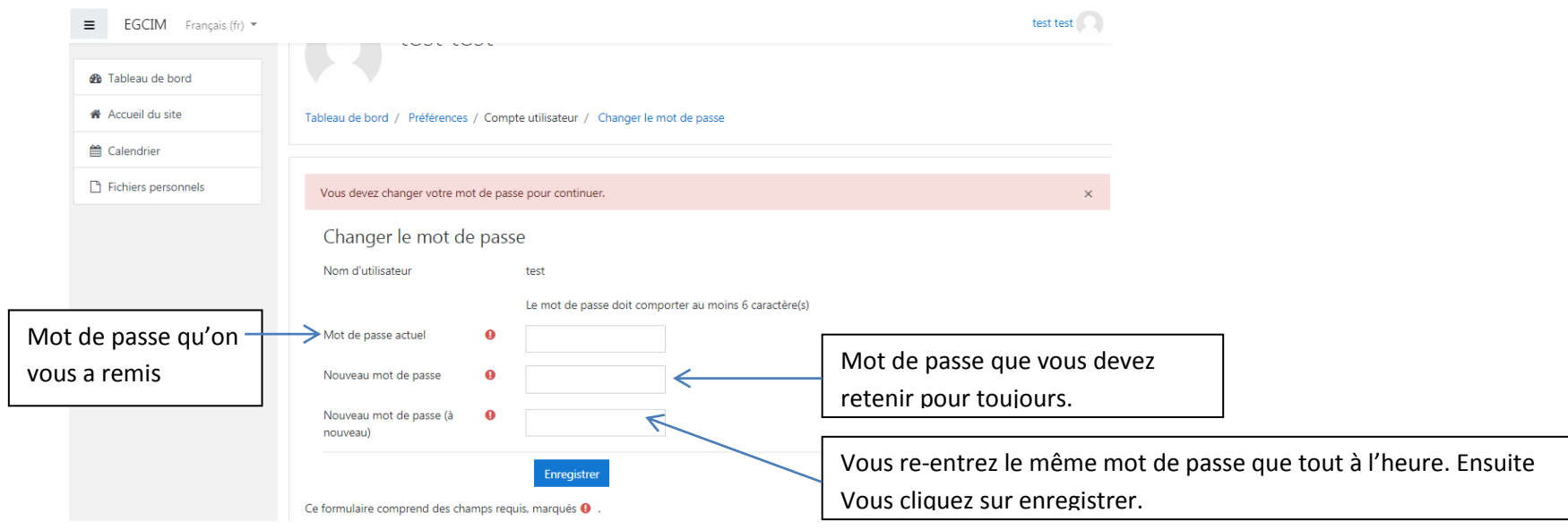

4) Vous aurez la figure suivante en cas de succès. S'il y a erreur, cela veut dire que vous n'avez pas entré le même mot de passe dans les deux dernières cases.

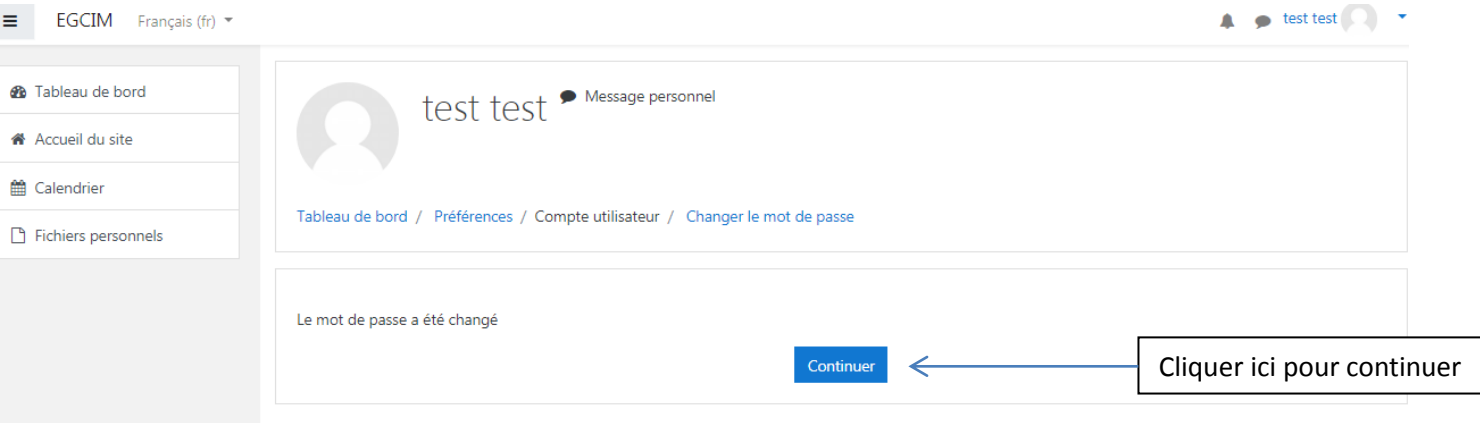

5) Vous aurez la figure suivante. Cliquer tout simplement sur « Terminer la visite guidée ».

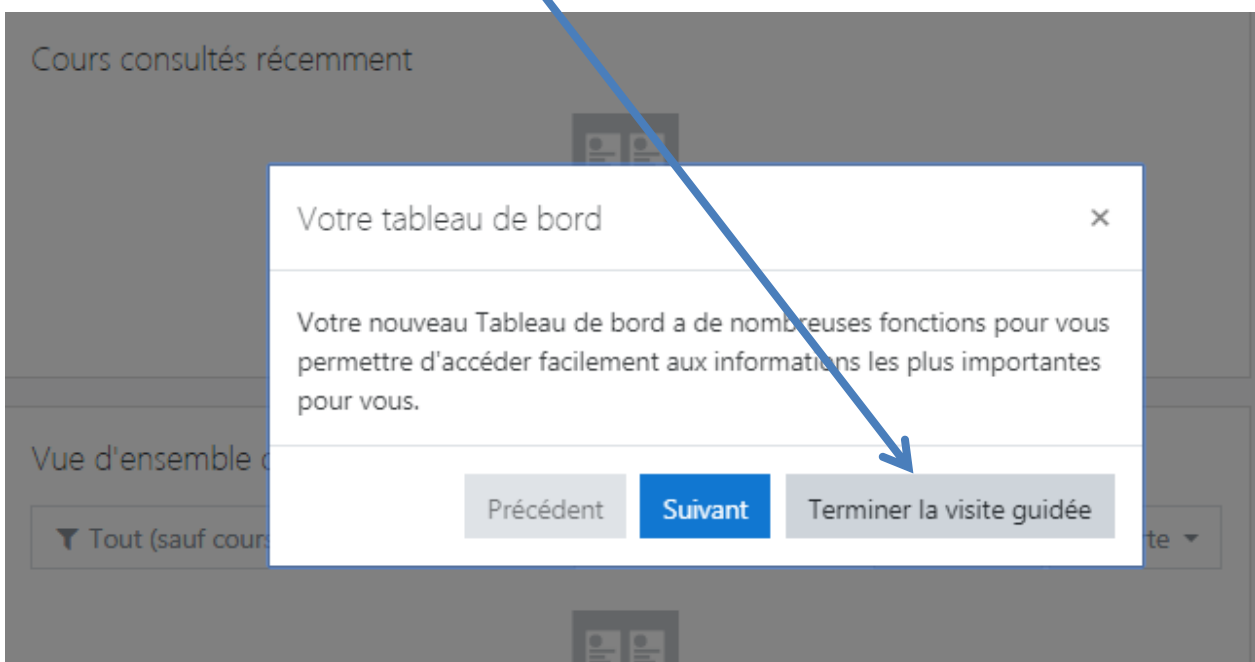

6) La Figure suivante s'affiche à vous avec la liste de vos cours.

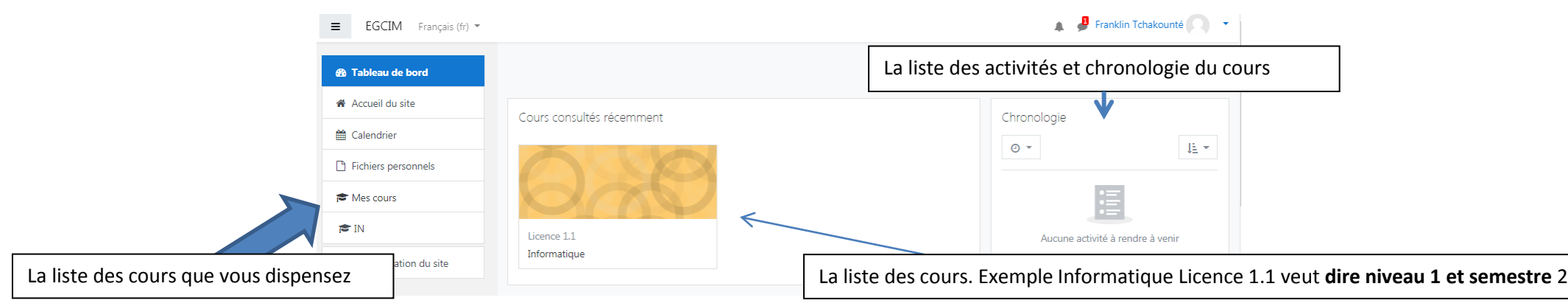

6) Cliquez sur le titre du cours que vous souhaitez dispenser ou configurer : par exemple, « Informatique ». Ensuite une page semblable à la suivante s'affiche

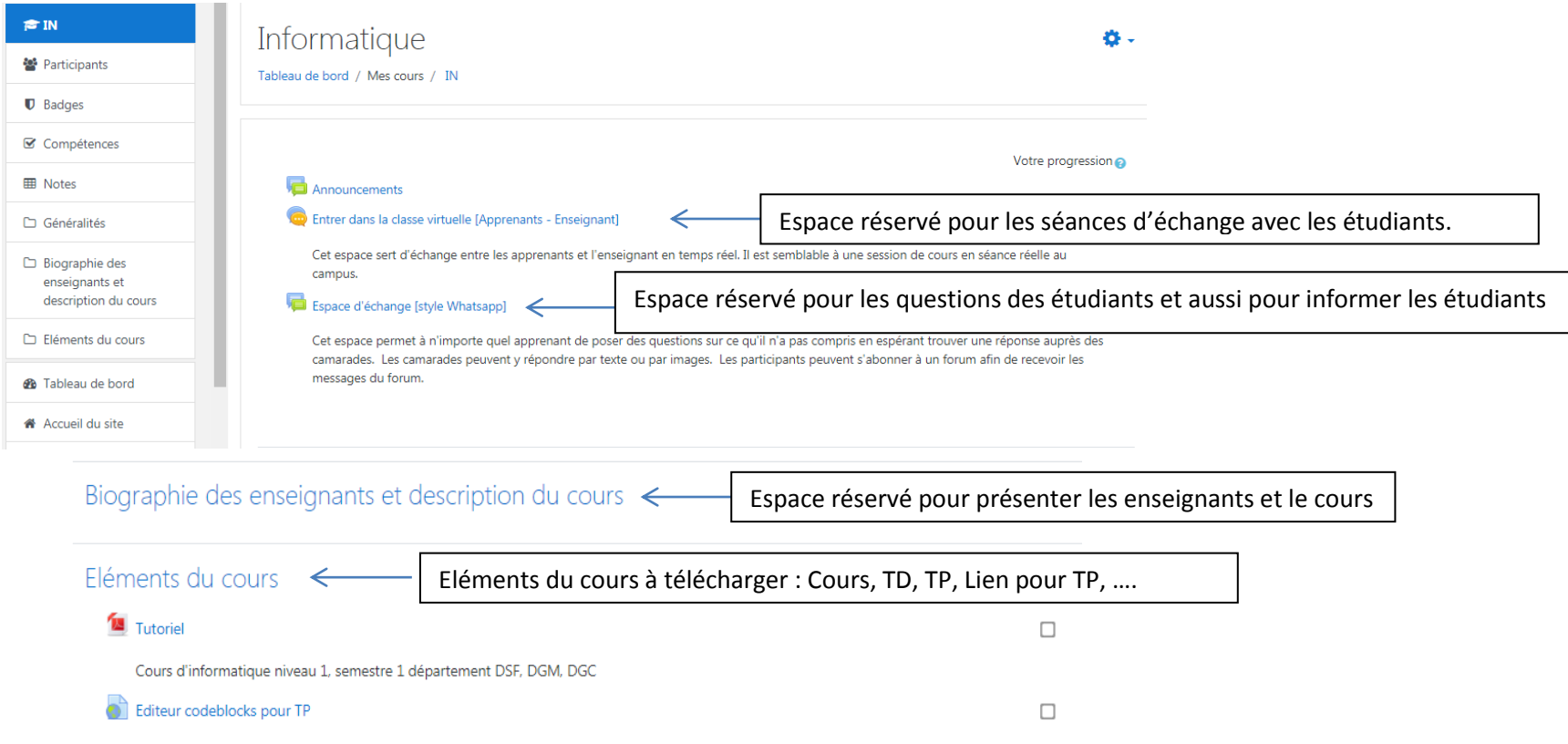

7) L'étudiant doit tout simplement cliquer sur un des éléments du cours qu'il souhaite accéder. Supposons par exemple qu'on ait cliqué sur le lien « tutoriel », la page suivante relative au fichier du cours s'affiche

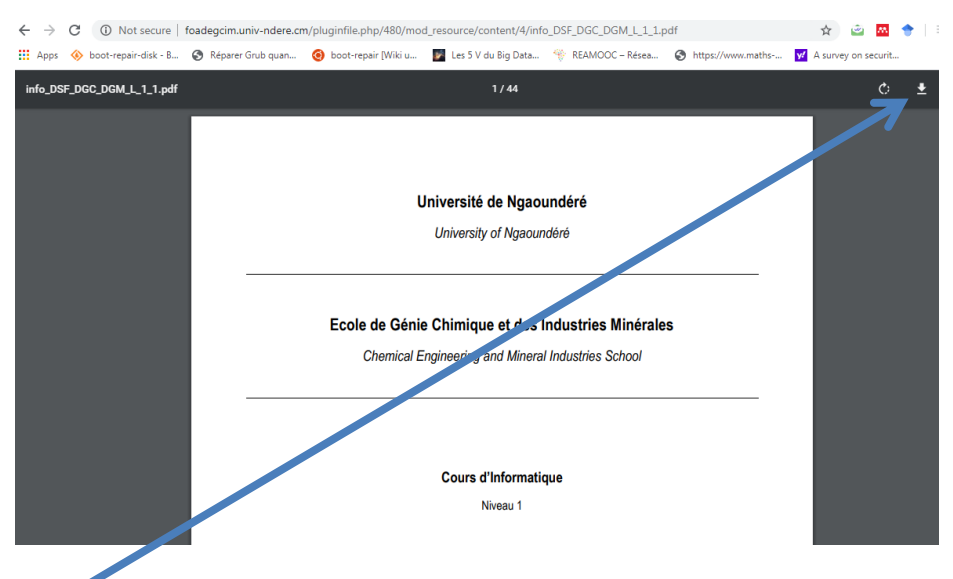

8) L'étudiant peut donc cliquer sur l'icône suivante pour télécharger dans son ordinateur. Le même principe est appliqué pour les autres éléments du cours.

9) Dans le cas où vous choisissez un cours qui s'affiche tel que présenté dans les figures suivantes, cela signifie que le cours n'est pas encore disponible pour l'instant. Il vous revient d'ajouter ces éléments.

# Mécanique du Point Matériel et Optique Géométrique

Dashboard / Courses / Département de Sciences Fondamentales (DSF) / 2019\_2020 / Licence 1.1 / MPMOG

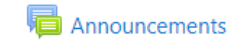

Pas de cours disponibles pour l'instant !

Travaux Pratiques de Chimie Industrielle

Dashboard / Courses / Département de Génie des Matériaux (DGM) / 2019\_2020 / Master 1.8 / TPCL

Announcements

Topic 1

Topic 2

Topic 3

Topic 4

#### **II. Comment ajouter les éléments d'un cours**

<span id="page-8-0"></span>Prenons le cours de « Opérations Unitaires Mécanique et Thermique » pour illustrer l'ajout d'éléments de cours. On remarque à la figure suivante que les éléments du cours ne sont pas encore disponibles.

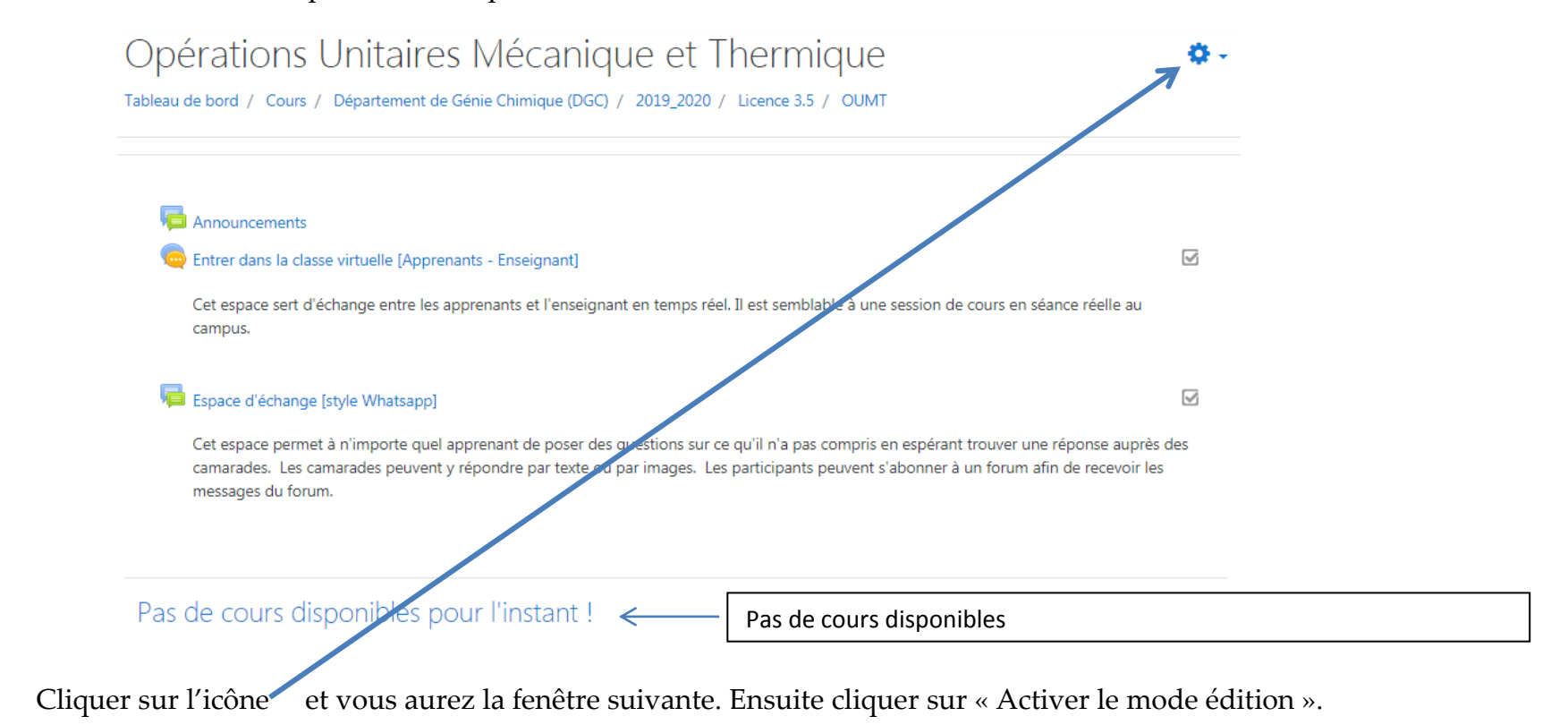

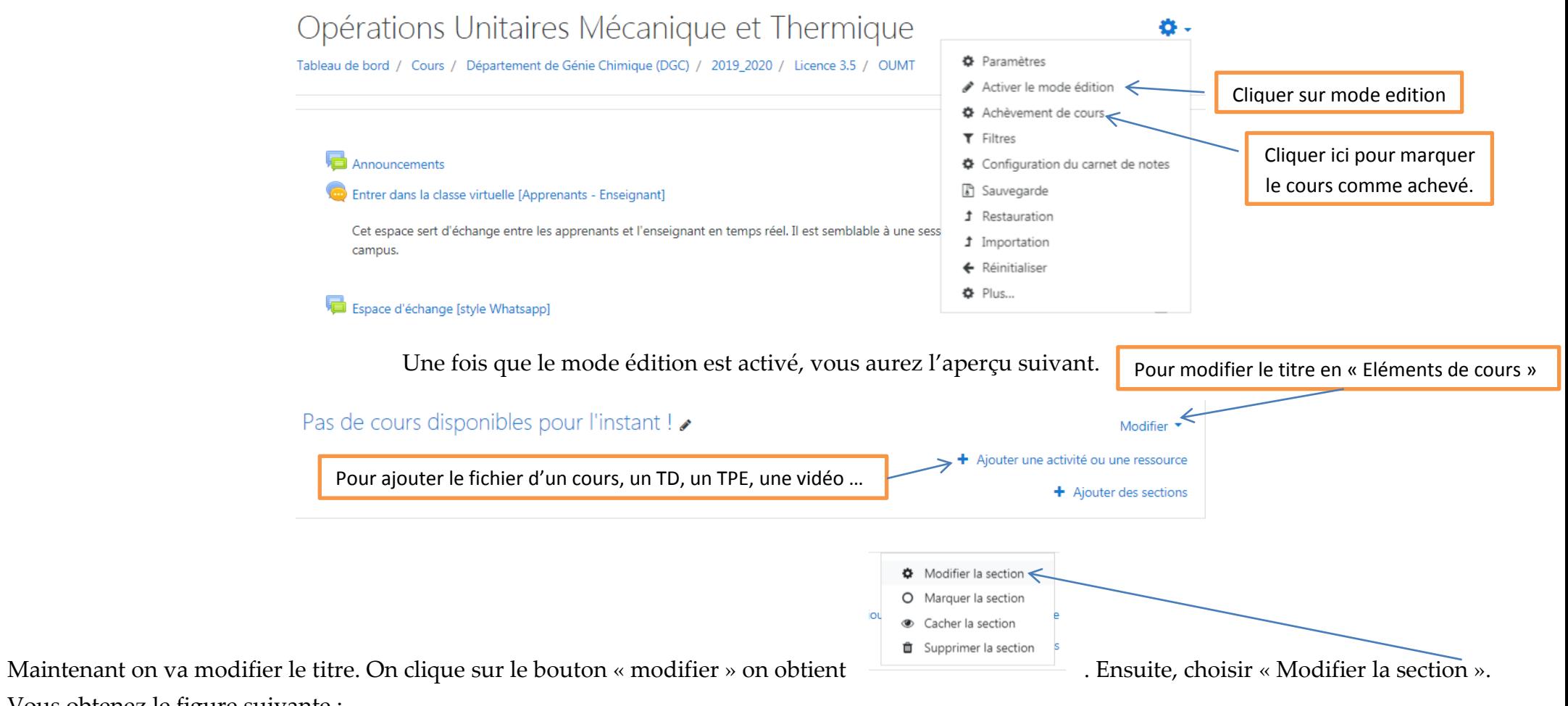

Vous obtenez le figure suivante :

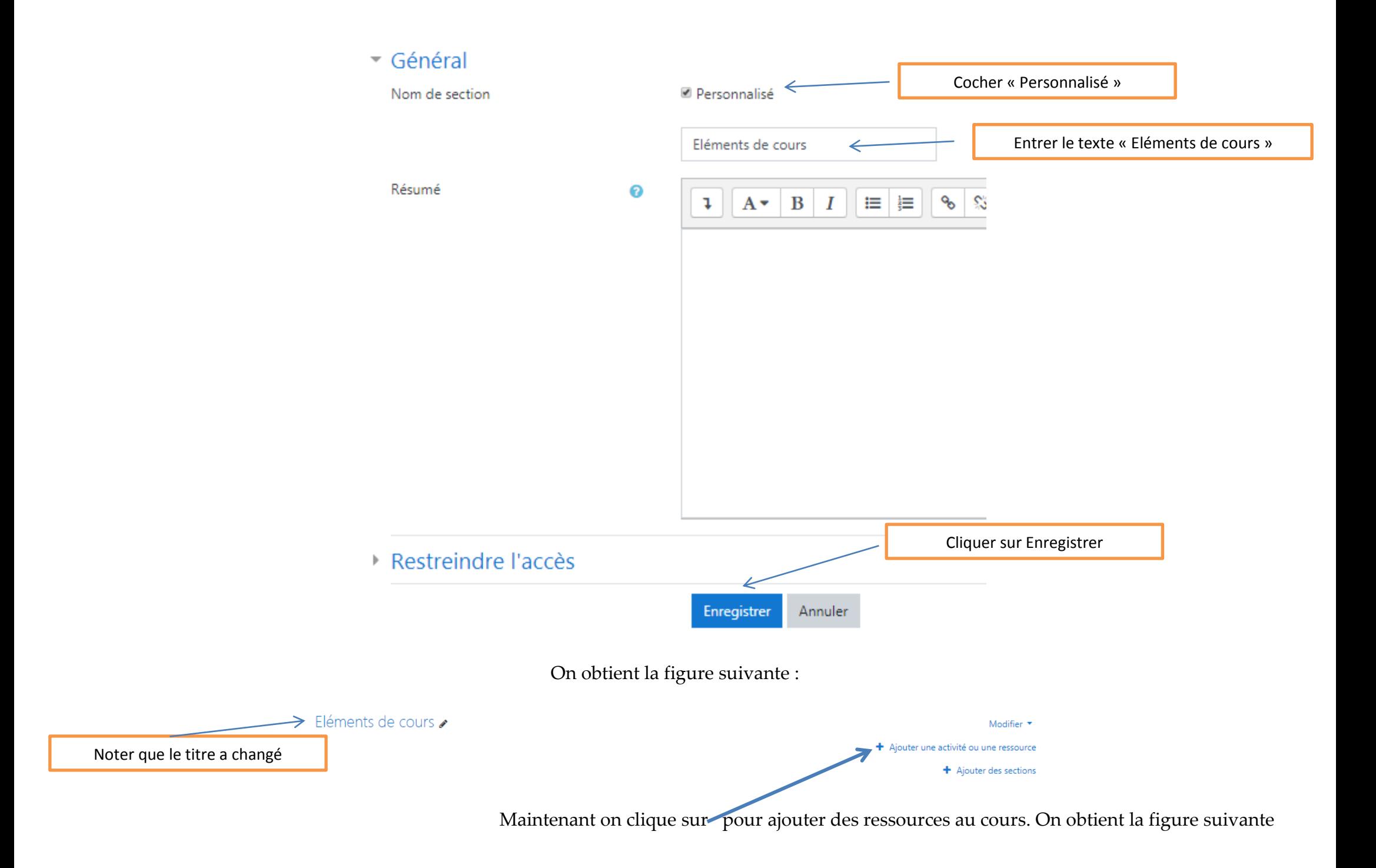

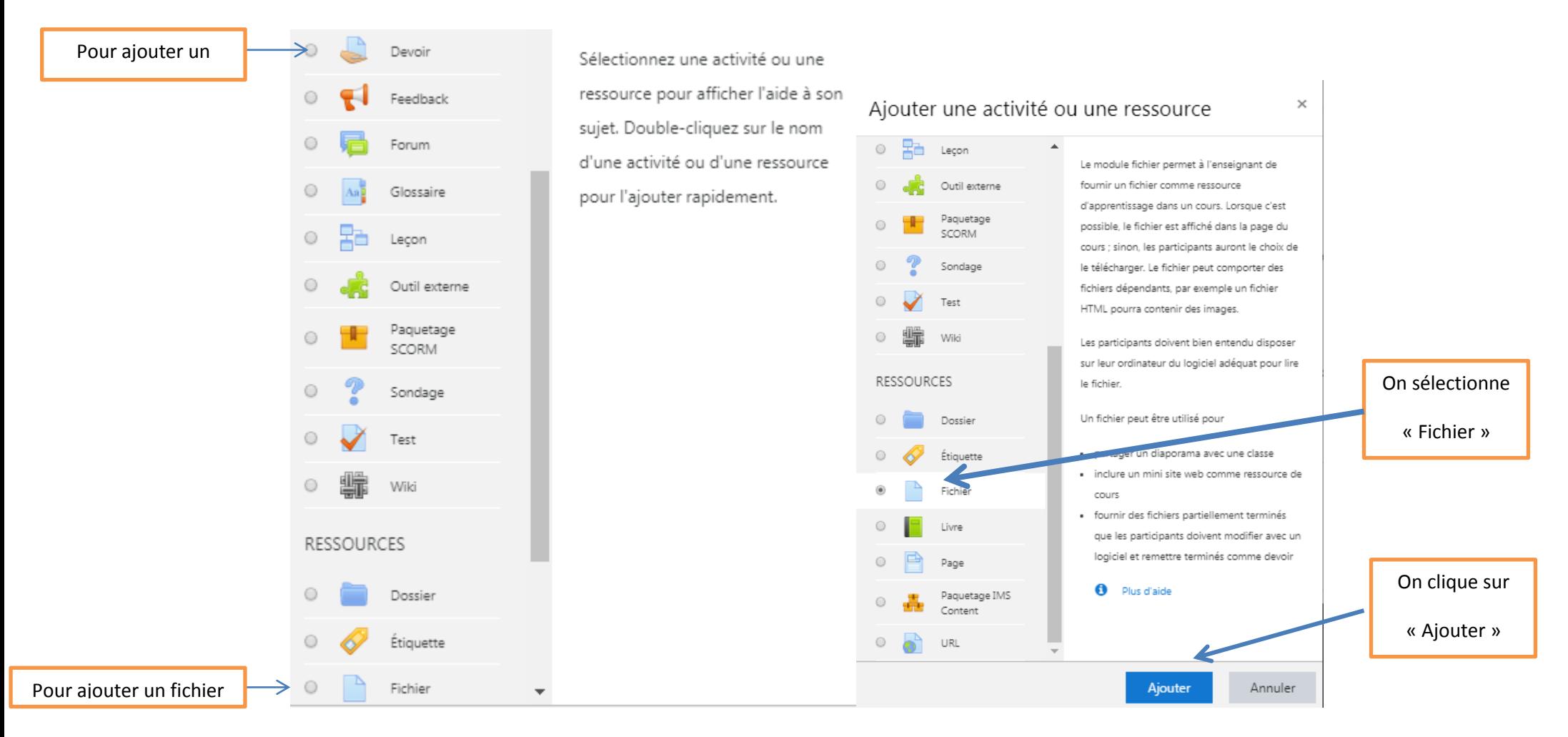

On obtient la figure suivante

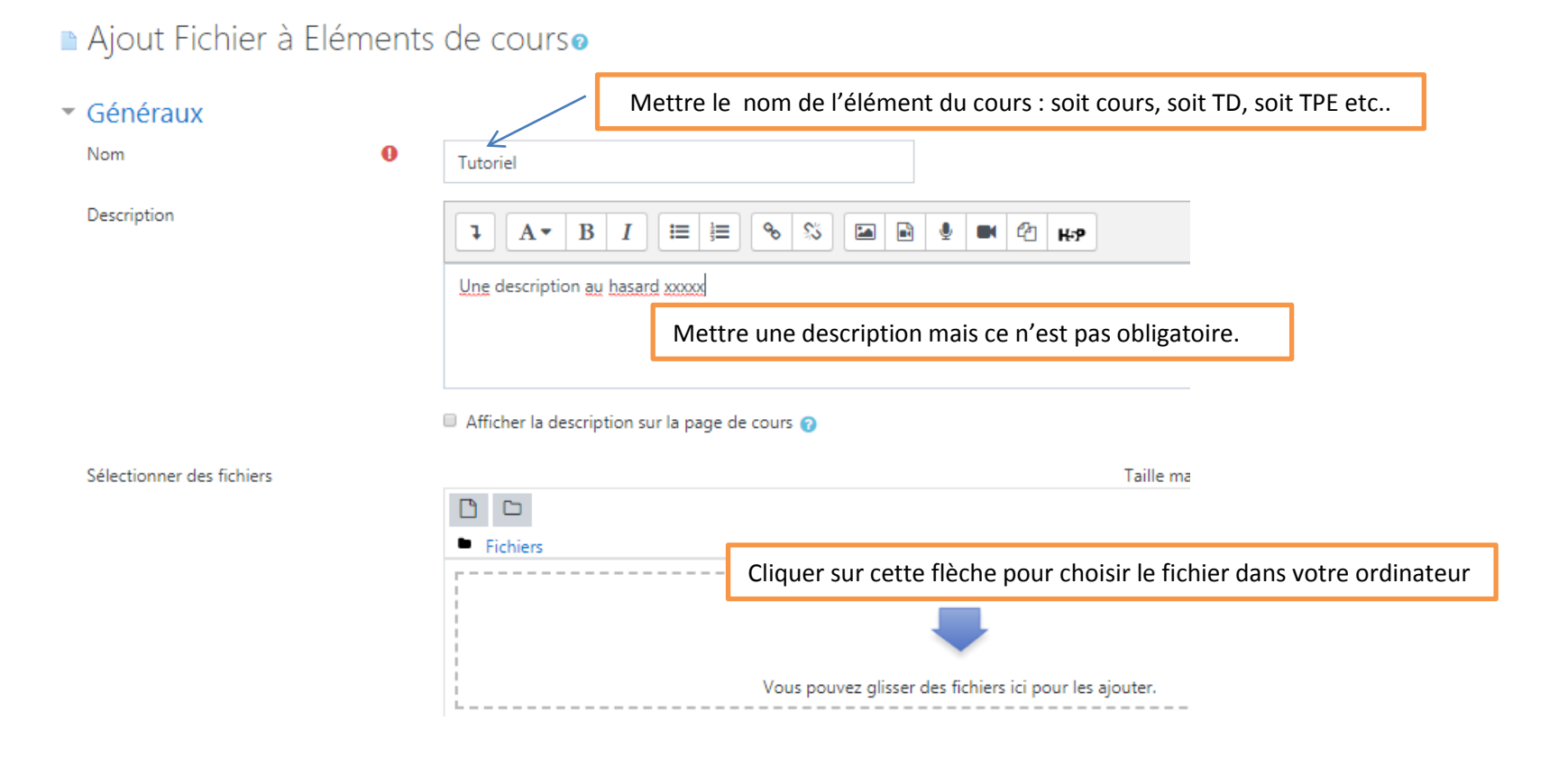

Une fois qu'on a cliqué pour ajouter le fichier, on obtient la fenêtre suivante :

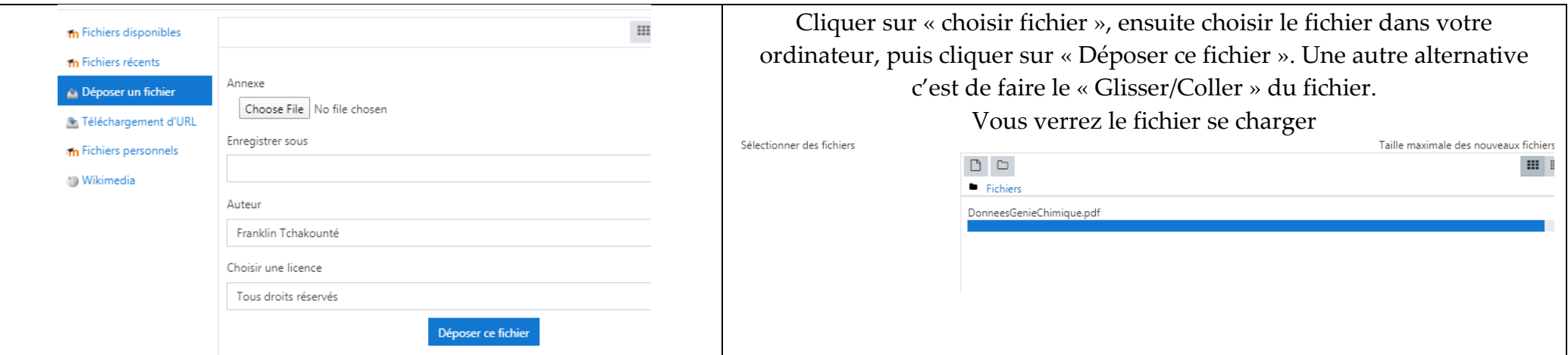

On obtient une figure similaire à ka suivante. Il suffit de cliquer sur « Enregistrer et revenir au cours » pour ajouter d'autres éléments.

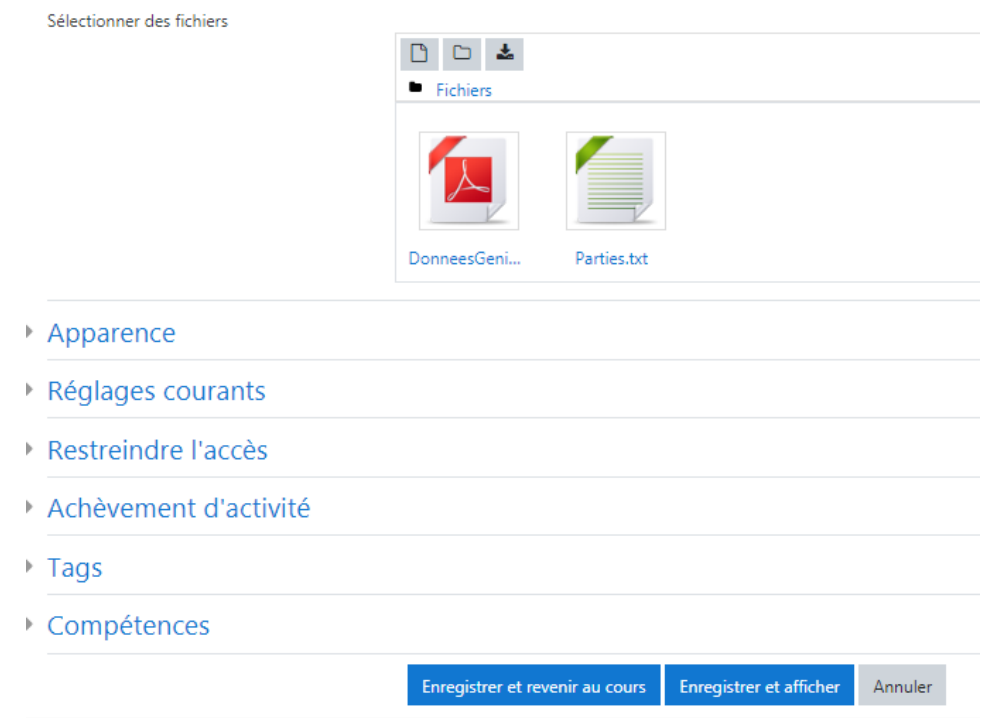

Lorsqu'on regarde la figure suivante, on remarque donc que l'élément « Tutoriel » s'est ajouté en dessous de « Eléments de cours ».

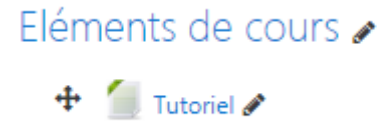

**Le principe est le même pour ajouter les autres activités de votre cours.**

## **III. Comment planifier une session de tutorat**

<span id="page-14-0"></span>Pour programmer une séance d'échange avec les étudiants conformément au planning délivré par la Faculté/Département, on clique sur l'icone « modifier » puis sur « paramètres »

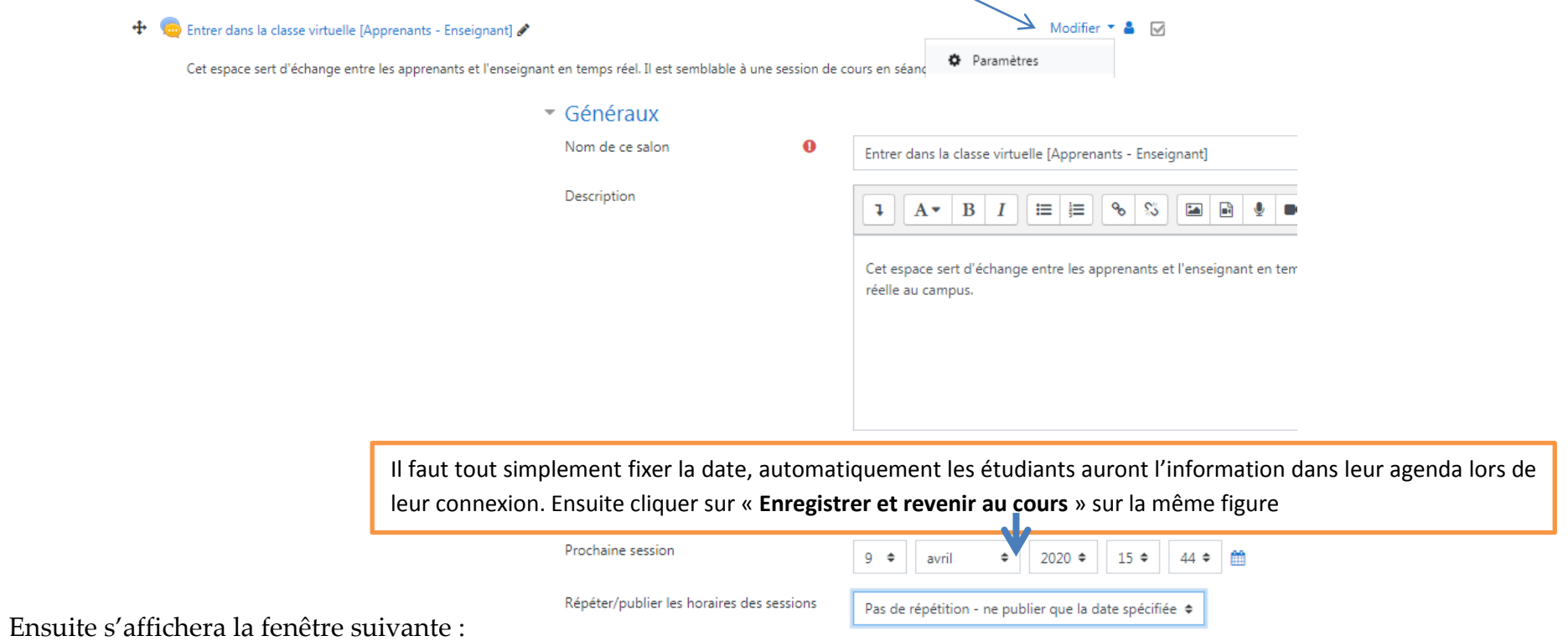

#### **IV. Comment déposer un devoir et planifier la date limite de dépôt par les apprenants**

<span id="page-15-0"></span>Pour déposer un devoir, on suit le même processus que lorsqu'on veut déposer un élément de cours mais on sélectionne plutôt l'élément « Devoir »

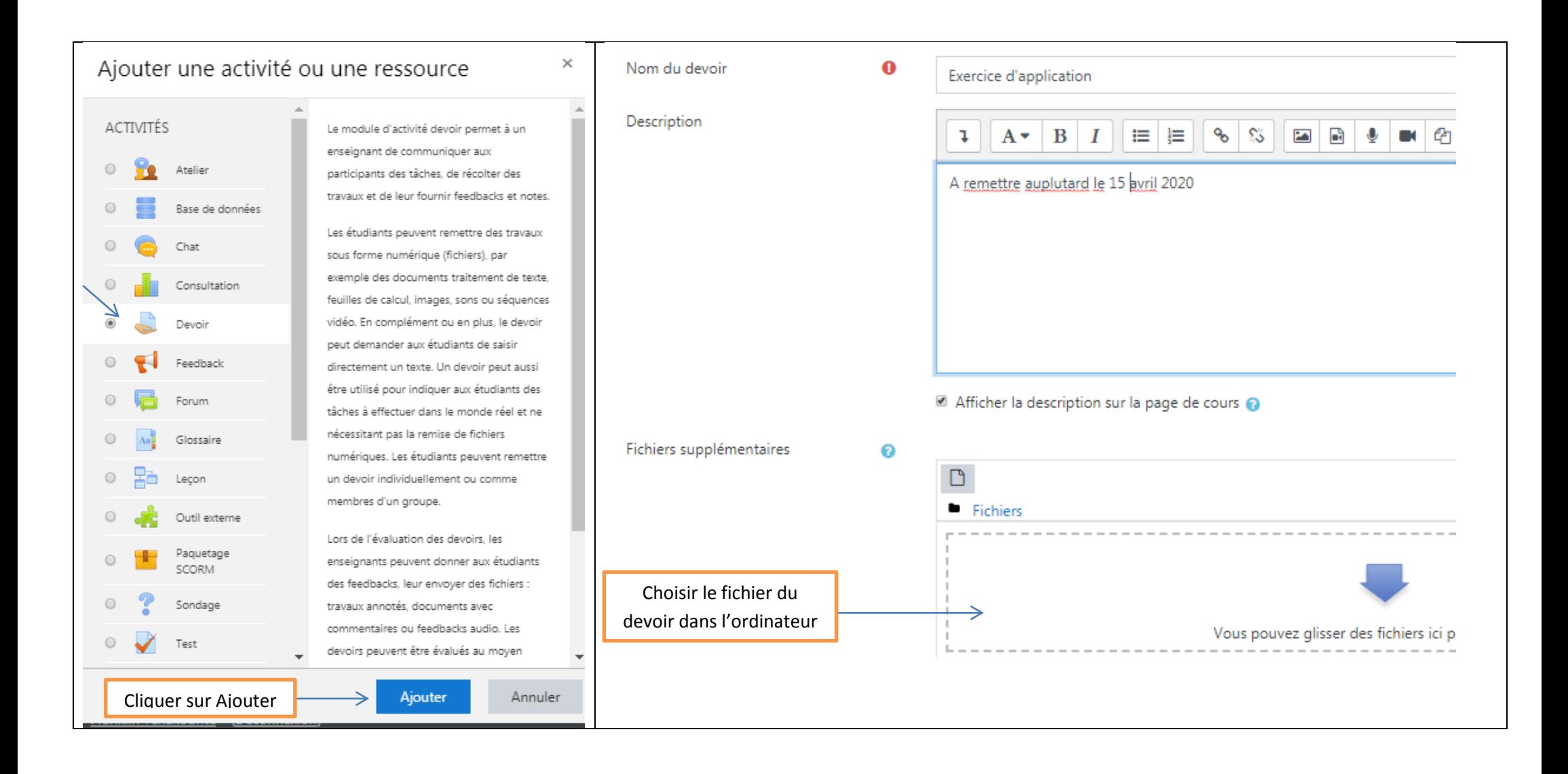

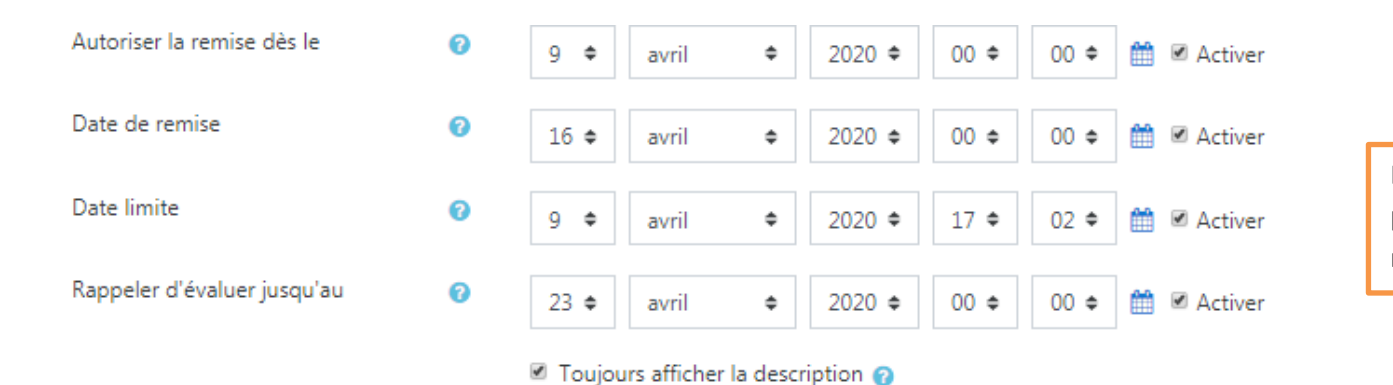

La date limite doit être postérieure à la date de remise

Ensuite préciser les délais :

On clique sur « Enregistrer et revenir au cours ». On aura l'aperçu suivant :

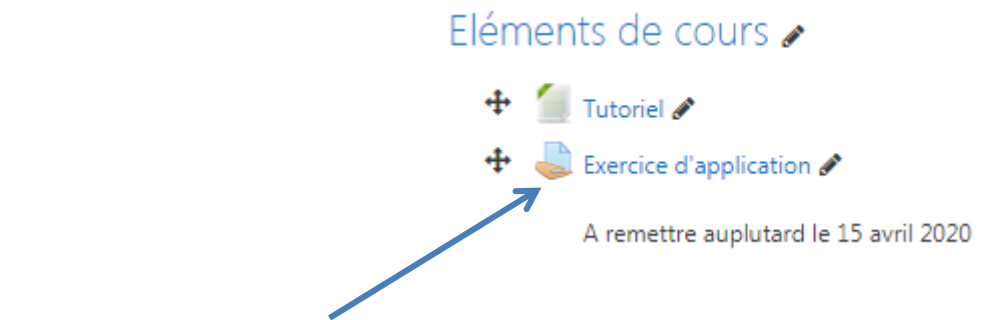

On aperçoit le devoir qui s'est affiche en plus.

Si vous avez terminé d'ajouter les éléments vous devez quitter le mode édition tel que présenté dans la figure suivante :

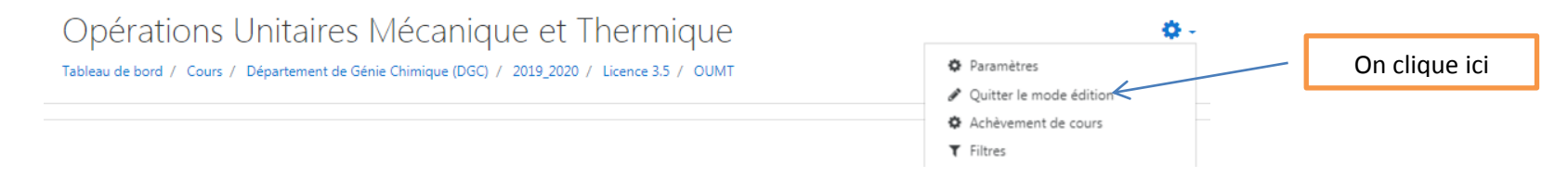

On obtient la figure suivante au final

### Opérations Unitaires Mécanique et Thermique

Tableau de bord / Cours / Département de Génie Chimique (DGC) / 2019 2020 / Licence 3.5 / OUMT

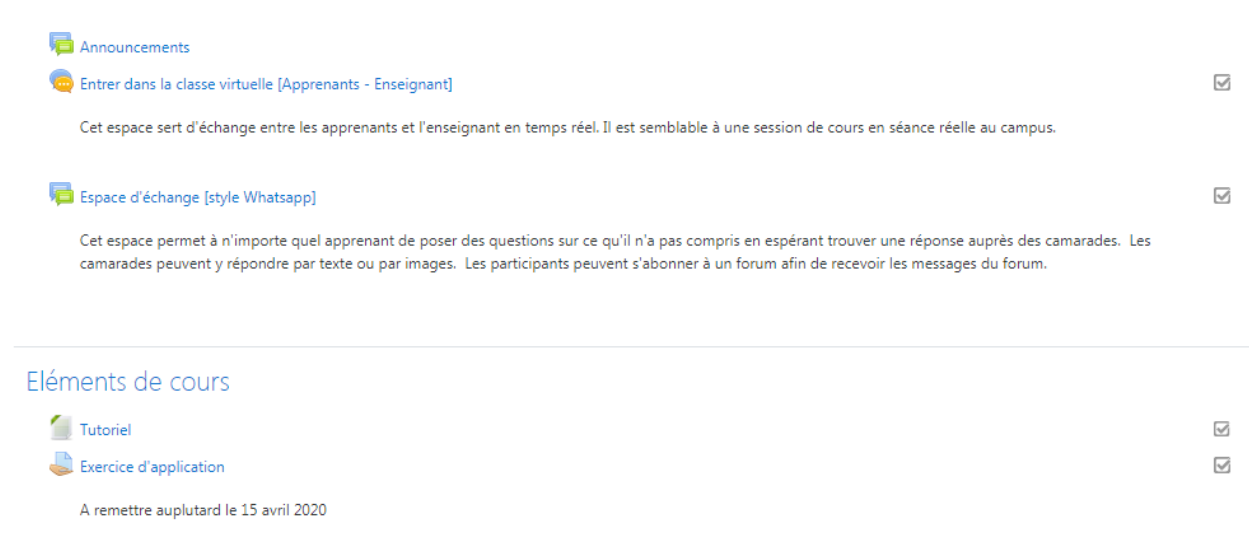

#### **V. Comment entrer dans une session d'échange avec les étudiants ?**

#### <span id="page-17-0"></span>Opérations Unitaires Mécanique Entrer dans la classe virtuelle [Apprenants - Enseignant] Tableau de bord / Cours / Département de Génie Chimique (DGC) / 2019 Cet espace sert d'échange entre les apprenants et l'enseignant en temps réel. Il est semblable à une sessic campus. Cliquer sur cette icone On obtient la figure Vous pouvez cliquer ici Announcements suivante Entrer dans la classe virtuelle [Apprenants - Enseignant] Cliquer ici pour participer au chat Cet espace sert d'échange entre les apprenants et l'enseignant en te Ou cliquer iciVersion plus accessible séance réelle au campus. On a la figure suivante

る.

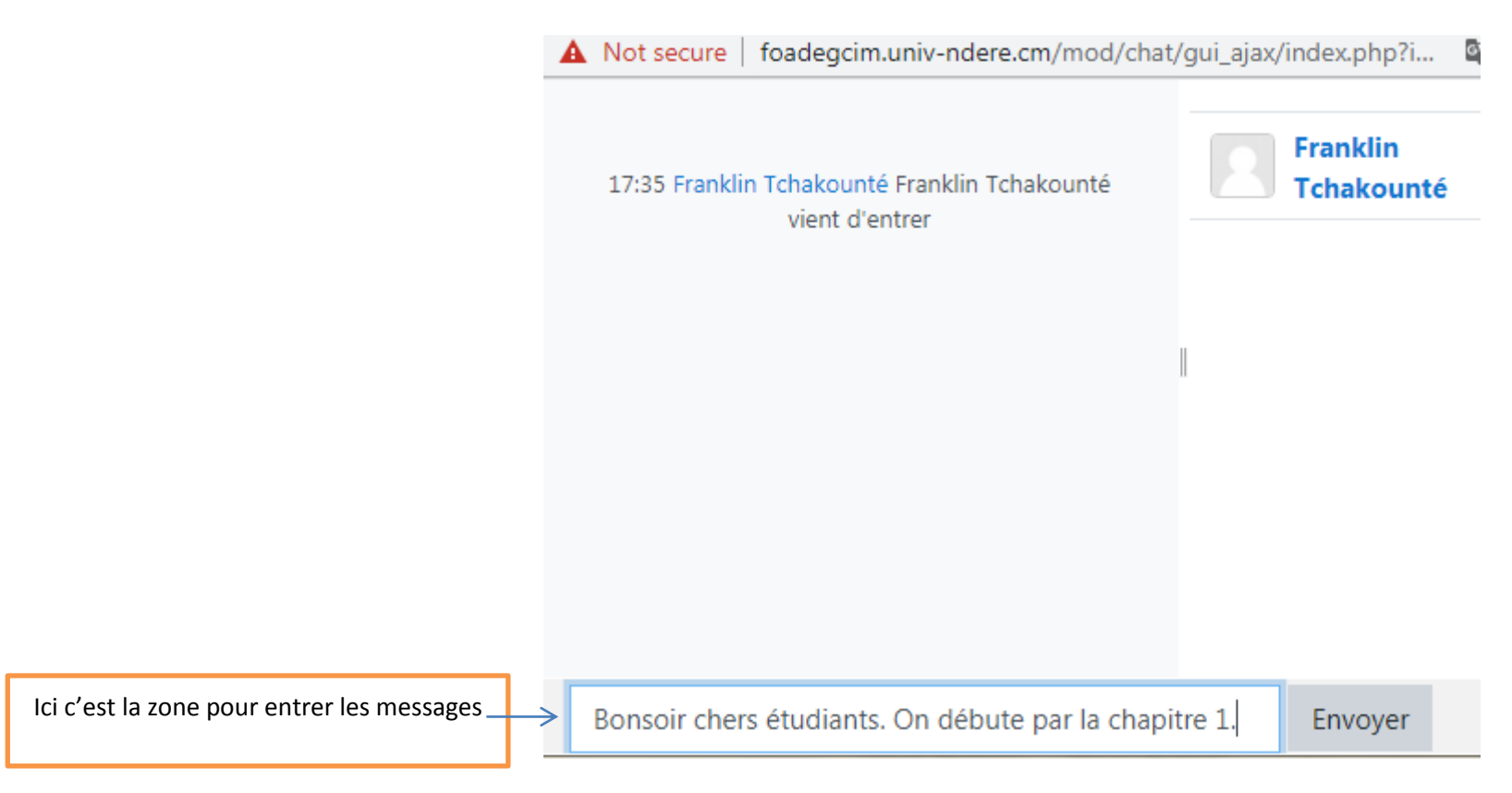

## **VI. Comment lancer un sujet de discussion?**

## Espace d'échange [style Whatsapp]

Cet espace permet à n'importe quel apprenant de poser des questions sur ce qu'i une réponse auprès des camarades. Les camarades peuvent y répondre par texte peuvent s'abonner à un forum afin de recevoir les messages du forum.

<span id="page-18-0"></span>Cliquer sur « Espace d'échange »

Vous obtiendrez les figures suivantes

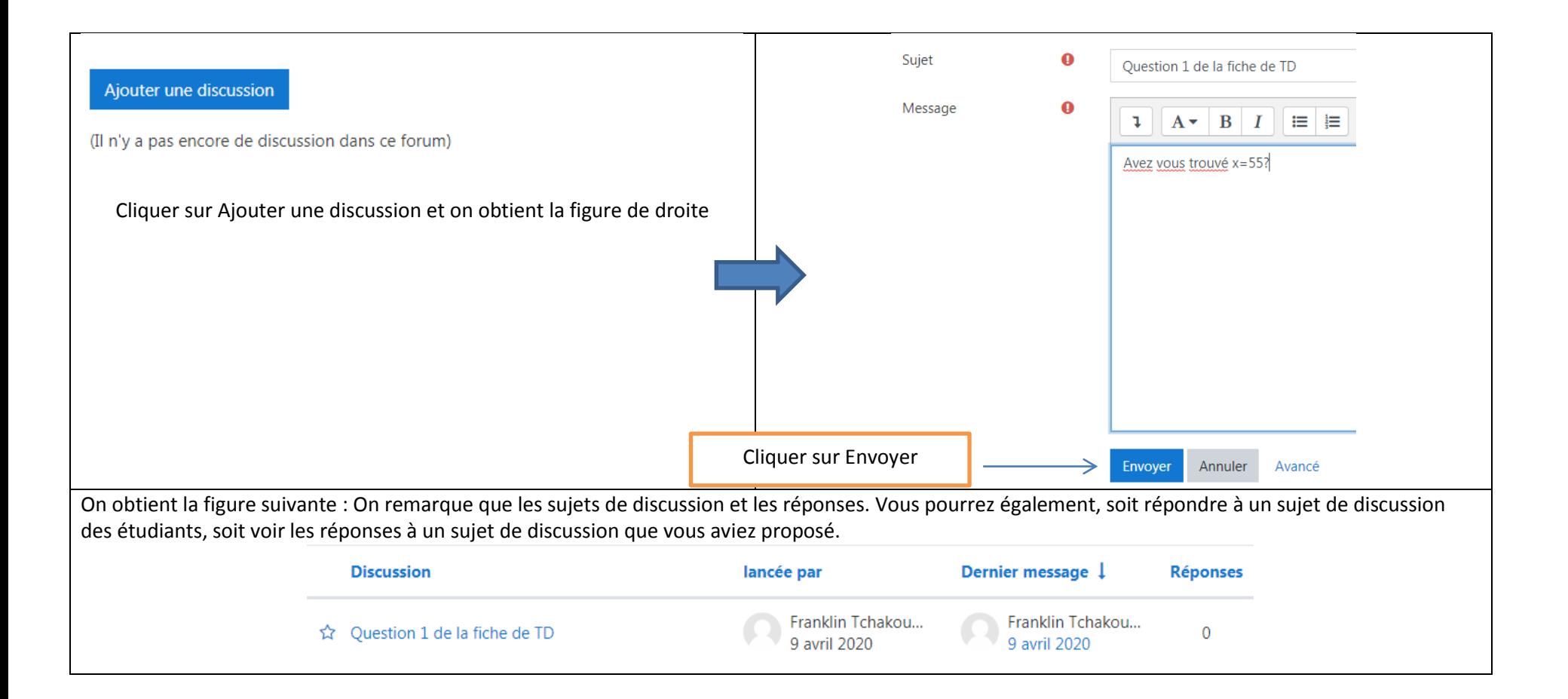